# **Настройка автоматизированного рабочего места врача офтальмолога**

## **БАРС.Здравоохранение-МИС**

**Руководство администратора**

**Версия 04**

## Содержание

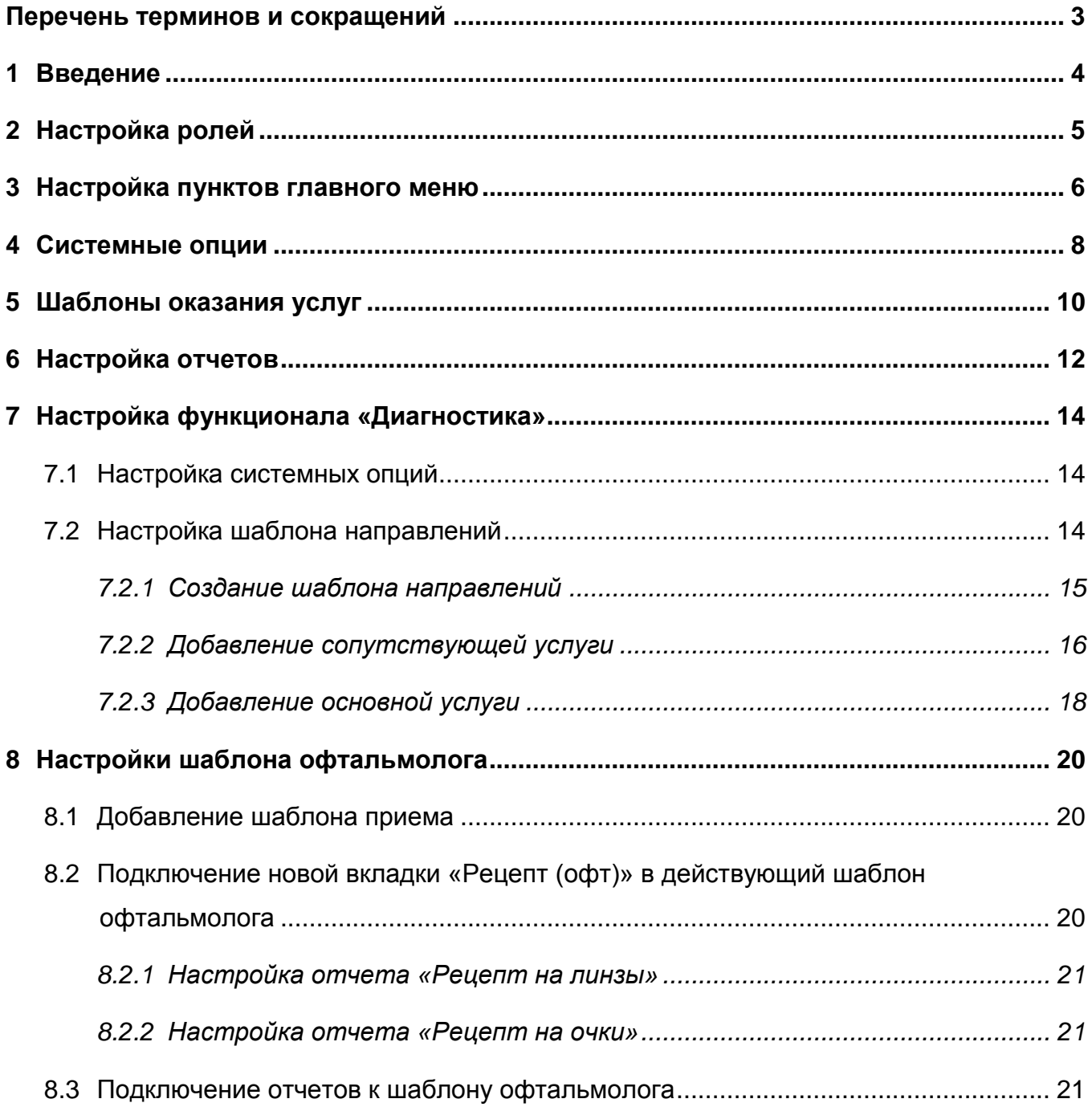

## <span id="page-2-0"></span>**Перечень терминов и сокращений**

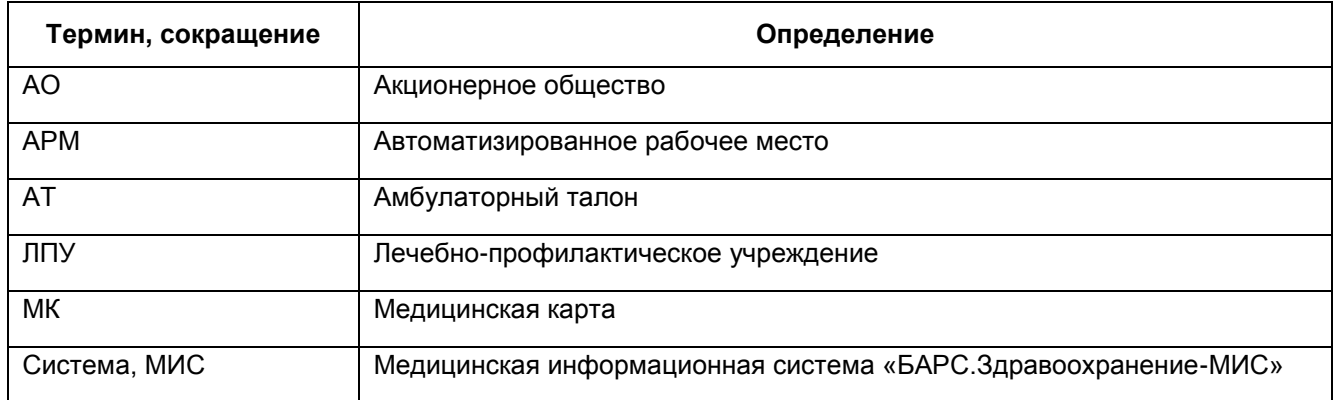

#### <span id="page-3-0"></span>**1 Введение**

Настоящий документ является руководством администратора для специалистов, настраивающих автоматизированное рабочее место (далее - АРМ) «Врач офтальмолог», которое входит в состав Медицинской информационной системы «БАРС.Здравоохранение-МИС» (далее - Система).

Особенности данного АРМ:

- возможность внесения данных по диагностическому исследованию пациента из окна оказания приема врача офтальмолога;
- возможность печати отчетов по данным оказания приема врача офтальмолога и по диагностическим исследованиям пациента.

Перед началом настройки АРМ «Врач офтальмолог» рекомендуется ознакомиться с руководством пользователя «Основы работы с Системой», где описаны общие принципы работы с интерфейсами и руководством пользователя «АРМ Врача поликлиники», функционал окна оказания приема и ведение дневника врача. Также рекомендуется выполнить настройки Системы в соответствии с руководством администратора «Настройка системы».

## <span id="page-4-0"></span>**2 Настройка ролей**

В разделе «Администратор / Назначение прав ролям» назначьте офтальмологам те же права, что и врачам терапевтам, и на следующие разделы:

«Случаи заболевания: диагнозы»;

- «Случаи заболевания: диагнозы: посещения»;
- «Локализации».

### <span id="page-5-0"></span>**3 Настройка пунктов главного меню**

<span id="page-5-1"></span>Настройте пункты главного меню ролям в соответствии с таблицей [\(Таблица 1\)](#page-5-1). Таблица 1 – Настройка пунктов главного меню

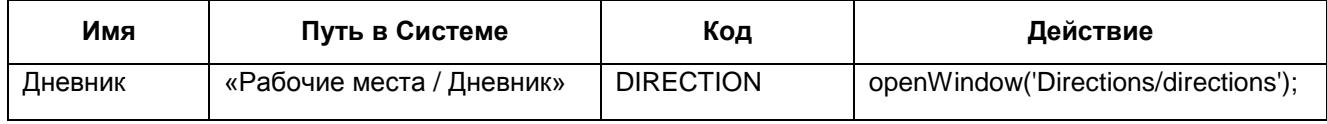

Для этого нажмите в главном меню кнопку «Система», выберите пункт «Настройка главного меню». В левой части открывшегося окна раскройте иерархию уровня «Главное меню», выделите уровень «Рабочие места» [\(Рисунок 1\)](#page-5-2). В разделе «Вложенные пункты меню» выделите строку «Дневник» с данными, указанными выше [\(Таблица 1\)](#page-5-1). В разделе «Роли, имеющие права на выбранный пункт» нажатием правой кнопкой мыши вызовите контекстное меню и выберите пункт «Добавить».

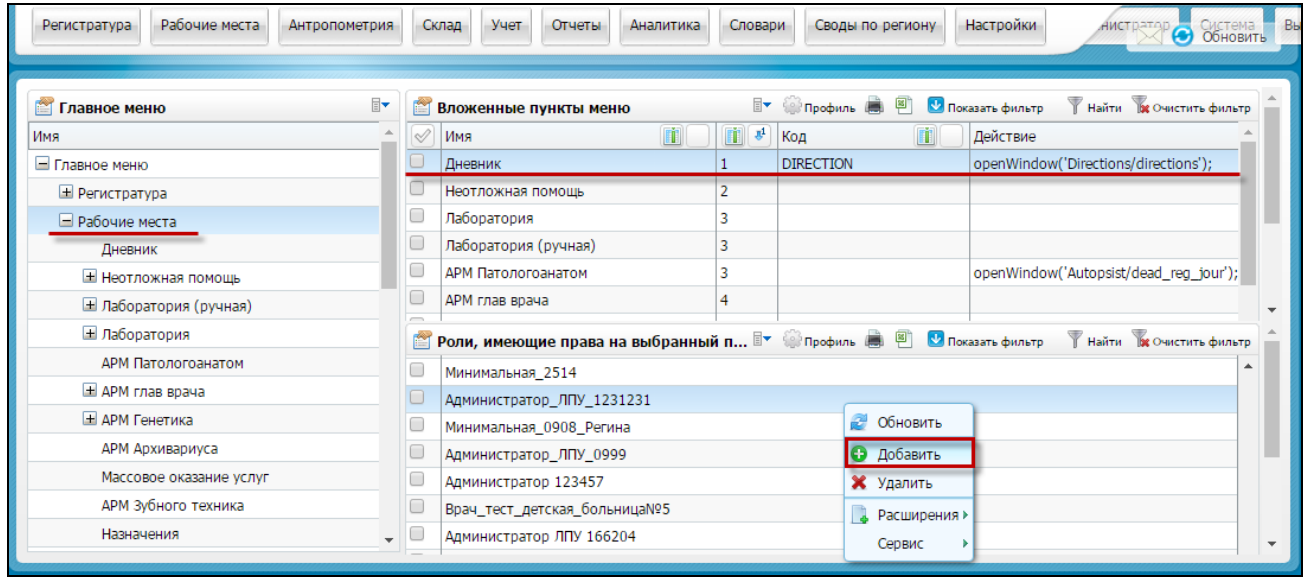

<span id="page-5-2"></span>Рисунок 1 – Добавление роли для назначения ей права к пункту главного меню «Дневник»

В окне «Главное меню: роли: Добавление» установите «флажок» напротив наименования роли, которой хотите дать доступ к пункту главного меню «Дневник», и нажмите кнопку «ОК» [\(Рисунок 2\)](#page-6-0).

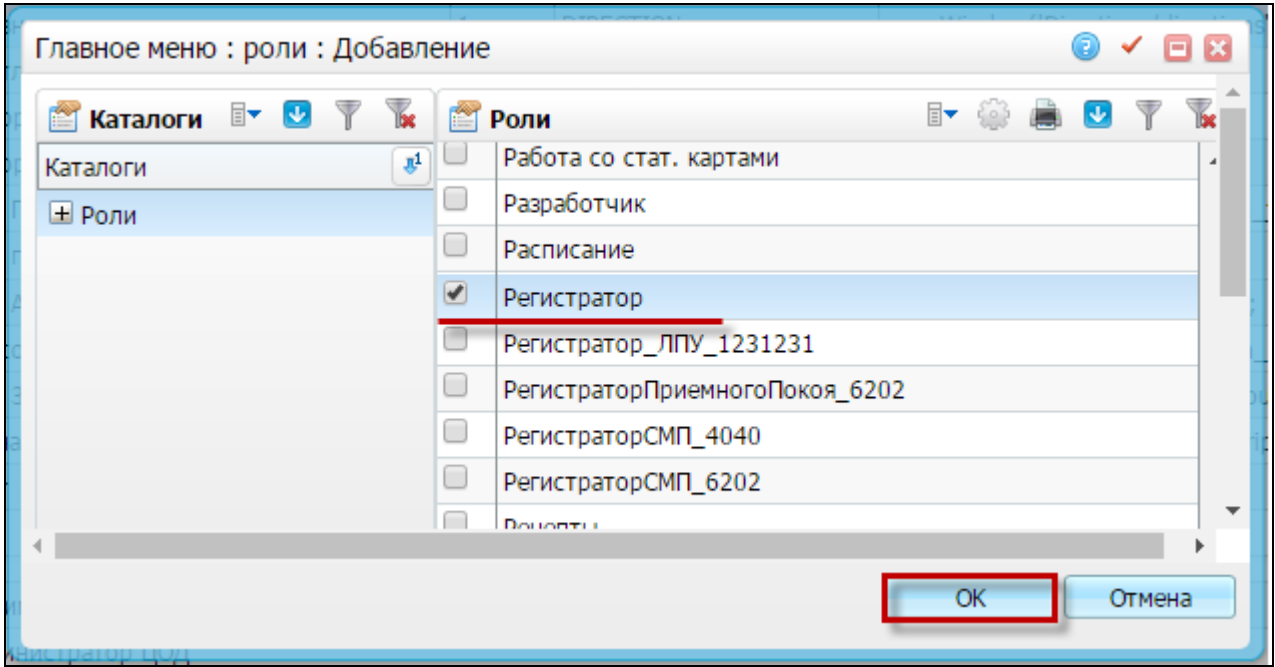

Рисунок 2 – Выбор роли

<span id="page-6-0"></span>Роль, которой был добавлен доступ к пункту главного меню «Дневник», отобразится в разделе «Роли, имеющие права на выбранный пункт».

## <span id="page-7-0"></span>**4 Системные опции**

В таблице ниже приведены параметры системной опции, которая используется для настроек АРМ «Врач офтальмолог» [\(Таблица 2\)](#page-7-1).

<span id="page-7-1"></span>Таблица 2 – Параметры системной опции

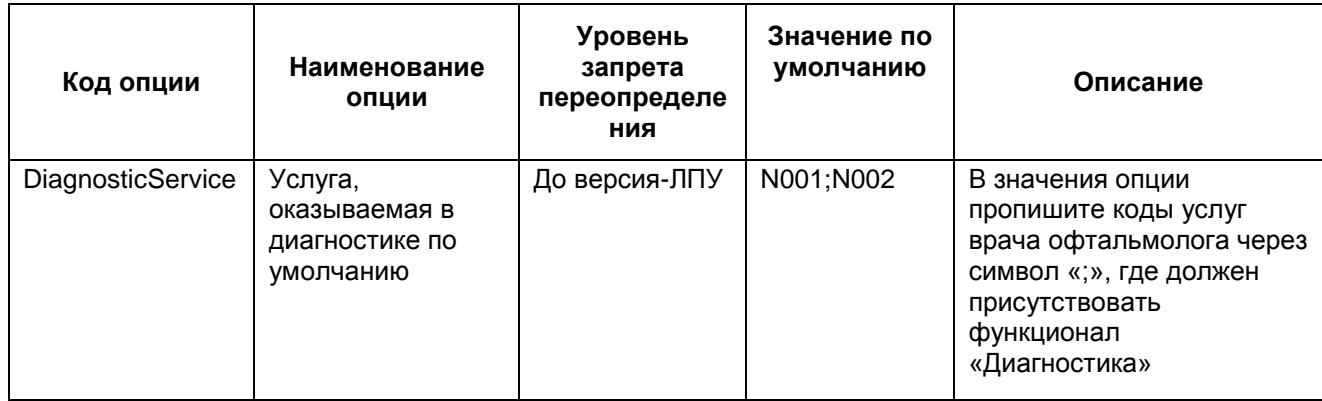

Для настройки системной опции нажмите в главном меню кнопку «Система» и выберите пункт «Системные опции (Администратор)». В разделе «Системные опции» открывшегося окна нажмите кнопку «Добавить» [\(Рисунок 3\)](#page-7-2).

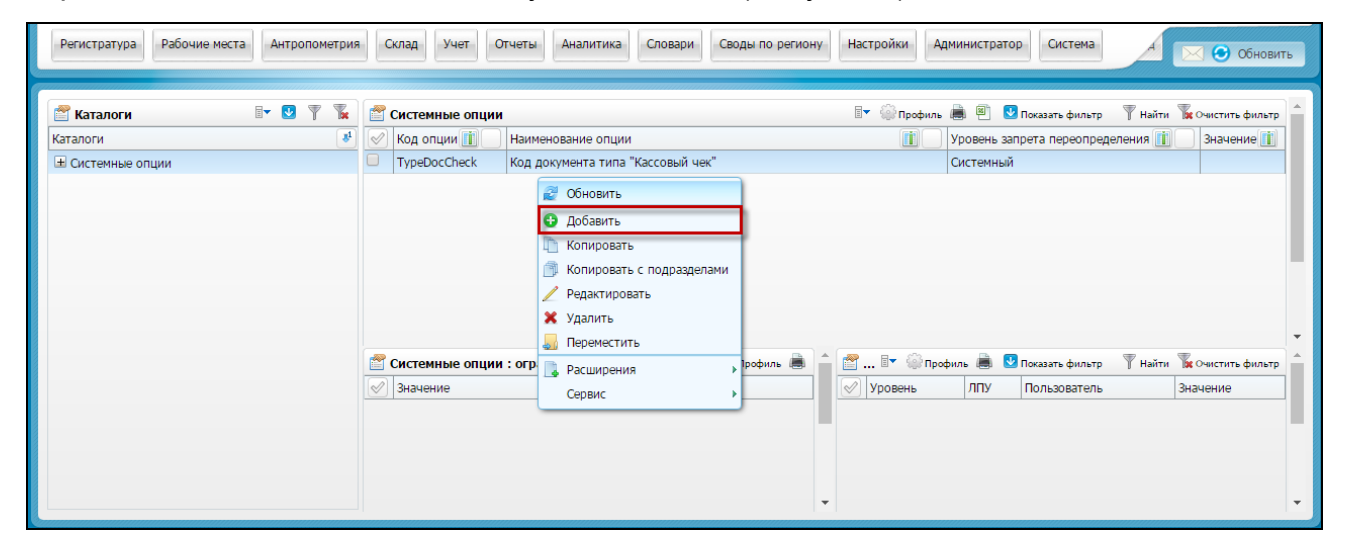

Рисунок 3 – Кнопка «Добавить»

<span id="page-7-2"></span>В окне «Системные опции: добавление»:

- перейдите на вкладку «Реквизиты» [\(Рисунок 4\)](#page-8-0), заполните поля:
	- «Раздел» выберите раздел Системы, к которому будет относиться системная опция. Для выбора раздела нажмите на кнопку **...** поля, установите «флажок» напротив наименования раздела (например, раздел «Посещения»), нажмите кнопку «ОК»;
- «Код опции» введите значение, указанное в столбце «Код опции» из [Таблица 2;](#page-7-1)
- «Наименование опции» введите значение, указанное в столбце «Наименование опции» из [Таблица 2;](#page-7-1)
- «Уровень запрета переопределения» раскройте выпадающий список поля и выберите значение, указанное в столбце «Уровень запрета переопределения» из [Таблица 2.](#page-7-1)

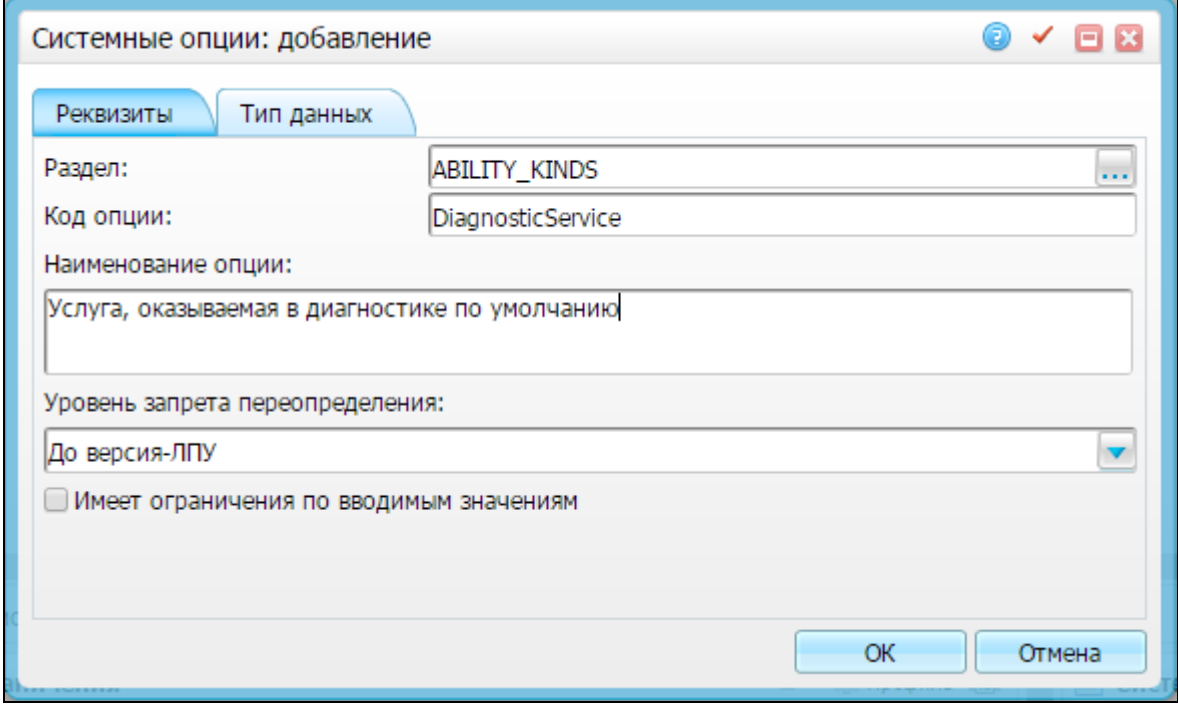

<span id="page-8-0"></span>Рисунок 4 - Окно «Системные опции: добавление». Вкладка «Реквизиты»

- перейдите на вкладку «Тип данных»;
- в поле «Тип данных» откройте выпадающий список и выберите значение «Строка»;
- в поле «Значение» пропишите коды услуг врача офтальмолога через символ «;», в которых должен присутствовать функционал «Диагностика»;
- нажмите кнопку «ОК».

Добавленная системная опция отобразится в разделе «Системные опции».

### <span id="page-9-0"></span>**5 Шаблоны оказания услуг**

Для оказания приема врачом офтальмологом загрузите шаблоны оказания услуг. Параметры, необходимые для загрузки, приведены ниже [\(Таблица 3\)](#page-9-1). Таблица 3 – Шаблоны услуг

<span id="page-9-1"></span>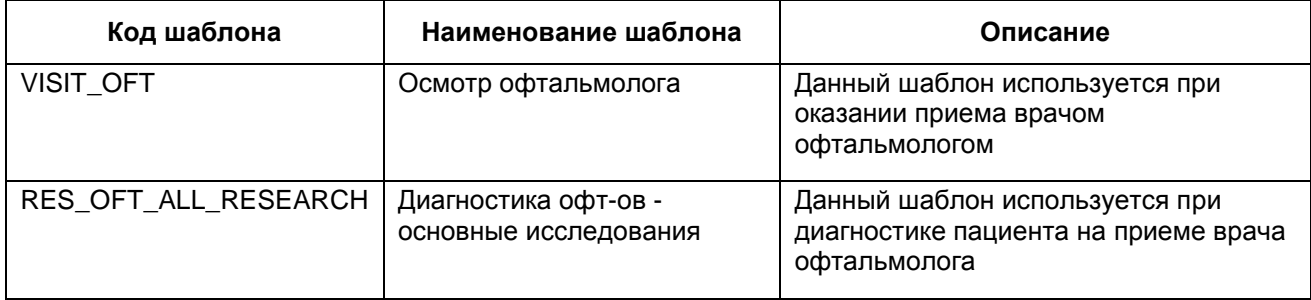

Чтобы выполнить загрузку шаблона, нажмите в главном меню кнопку «Система», выберите пункт «Конструктор шаблонов услуг/Шаблоны услуг». В открывшемся окне, в разделе «Шаблоны приемов», вызовите контекстное меню и выберите пункт «Сервис/Загрузить» [\(Рисунок 5\)](#page-9-2).

| Рабочие места<br>Регистратура                                                                                                    |                                   | Учет<br>Антропометрия<br>Склад<br>Отчеты                                                                                                    | Аналитика                                                                                                    | Словари<br>Своды по региону                                                                                                    | Настройки<br><b>Администратор</b>                                                                                                    | Система<br>• Обновить                                                                                                    |  |  |
|----------------------------------------------------------------------------------------------------|-----------------------------------|----------------------------------------------------------------------------------------------------|----------------------------------------------------------------------------------------------------|----------------------------------------------------------------------------------------------------|----------------------------------------------------------------------------------------------------|----------------------------------------------------------------------------------------------------|--|--|
| <b>Каталог</b> Найти в Очистить фильтр<br>⊪<br><b>12</b> Показать фильтр<br>$\mathbb{R}^1$<br>Каталоги<br><b>Шаблоны приемов</b> | $\mathscr{A}$<br>0<br>0<br>C<br>C | Шаблоны приёмов<br>Код<br>RES OFT AB SCANNING2<br>RES OFT A SCAN1<br>VISIT_OFT_FOR_TEST<br>RES_OFT_ALL_PROC<br>TOTAL OFT FILES 1<br>TOTAL OFT FILES 4UZ<br>STAC OFT ANEST PROT<br>TOTAL_COMM<br><b>NEO REGISTER</b><br>VISIT OFT TEST<br>4 1 2 3 4 5  58 <b>2</b> по 10 <b>v</b> записей на странице<br>Вкладки приема<br>Оказываемые услуги<br><b>Оказываемые услуги</b><br>$\sqrt{ }$ Услуга | Поиск шаблона для услуги:<br>Наименование приема<br>Прием врача УЗИ кабинета2<br>А сканирование1<br>Прием врача<br>Все процедуры<br>Для всех неучтенных услуг<br>Прием врача Офт<br>Отчеты<br>Код | $\overline{\cdots}$<br>Искать<br>Оказание услуги Х с файлами оборудования_1<br>Оказание услуги Х с прикреплением файловавв<br>стационар Протокол анестезии<br>Регистрация экстренного пациента<br>перейти на<br>Уровни сотрудников<br>Тип шаблона | <b>TV Профиль D</b> Показать фильтр<br>2 Обновить<br>• Добавить<br>Копировать<br>Редактировать<br><b>X</b> Удалить<br>Предпросмотр шаблона<br>Переместить<br>• Расширения<br>Сервис<br>© страницу<br><b>ПУ В Профиль В. В. Показать фильтр</b><br>Действует с | <b>Найти в Очистить фильтр</b><br>П логи<br>Выгрузить<br>Выгрузить в другие ЛПУ<br>• Загрузить<br>Найти и Очистить фильтр<br>Действует по |  |  |
|                                                                                                    |                                   | А сканирование                                                                                                    | N9026                                                                                                    | Манипуляция                                                                                                    | 01.03.2009                                                                                                    | 13.05.2013                                                                                                    |  |  |
|                                                                                                    |                                   | Амниоскопия                                                                                                    | A16.20.080                                                                                                    | Манипуляция                                                                                                    | 04.07.2013                                                                                                    | 04.07.2013                                                                                                    |  |  |
|                                                                                                    | o                                 | <b>Амниоскопия</b>                                                                                                    | A16.20.080                                                                                                    | Манипуляция                                                                                                    | 05.07.2013                                                                                                    | 05.07.2013                                                                                                    |  |  |

Рисунок 5 - Пункт «Сервис/Загрузить»

<span id="page-9-2"></span>В открывшемся окне «Загрузить шаблон» нажмите кнопку «Выберите файл» и загрузите шаблон формата .sql с локального компьютера [\(Рисунок 6\)](#page-10-0). В поле «Загрузить справочник в ЛПУ» откройте встроенный справочник и выберите номер вашего ЛПУ. Нажмите кнопку «ОК». В результате в разделе «Шаблоны приемов»

отобразится запись о загруженном шаблоне с соответствующим кодом и наименованием (см. [Таблица 3\)](#page-9-1).

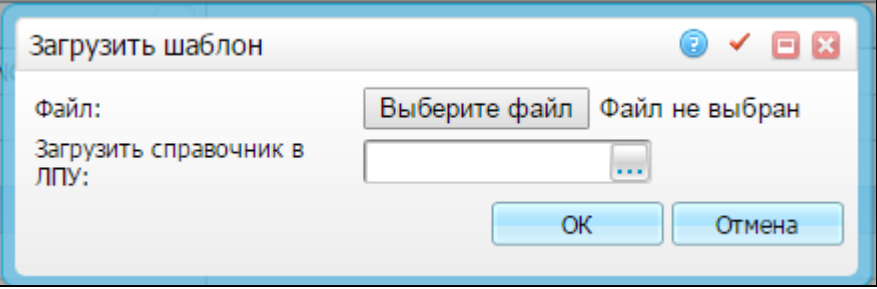

Рисунок 6 – Окно загрузки шаблона услуги

<span id="page-10-0"></span>В разделе «Шаблоны приемов» выделите запись о загруженном шаблоне и определите услуги, к которым требуется применить шаблон. Для этого в разделе «Оказываемые услуги» окна вызовите контекстное меню и выберите пункт «Добавить».

В левой области «Каталоги» окна «Оказываемые услуги: Добавление» выделите уровень, в правой области установите «флажок» напротив нужного значения, заполните поля:

- «Дата начала действия» укажите дату начала действия шаблона для выбранной услуги выбором значения во встроенном календаре;
- «Дата окончания действия» укажите дату окончания действия шаблона для выбранной услуги выбором значения во встроенном календаре;
- «Способ исполнения» выберите значение в выпадающем списке поля;
- «Блок АТ:» выберите значение в выпадающем списке поля;
- «Исключить стационар из формирования АТ:» установите «флажок», если требуется исключить стационар из формирования АТ.

Для сохранения настройки по назначению шаблона для услуги нажмите кнопку «ОК».

#### <span id="page-11-0"></span>**6 Настройка отчетов**

Проверьте наличие в Системе следующих отчетов по офтальмологии [\(Таблица](#page-11-1) 4).

<span id="page-11-1"></span>Таблица 4 – Настройка отчетов

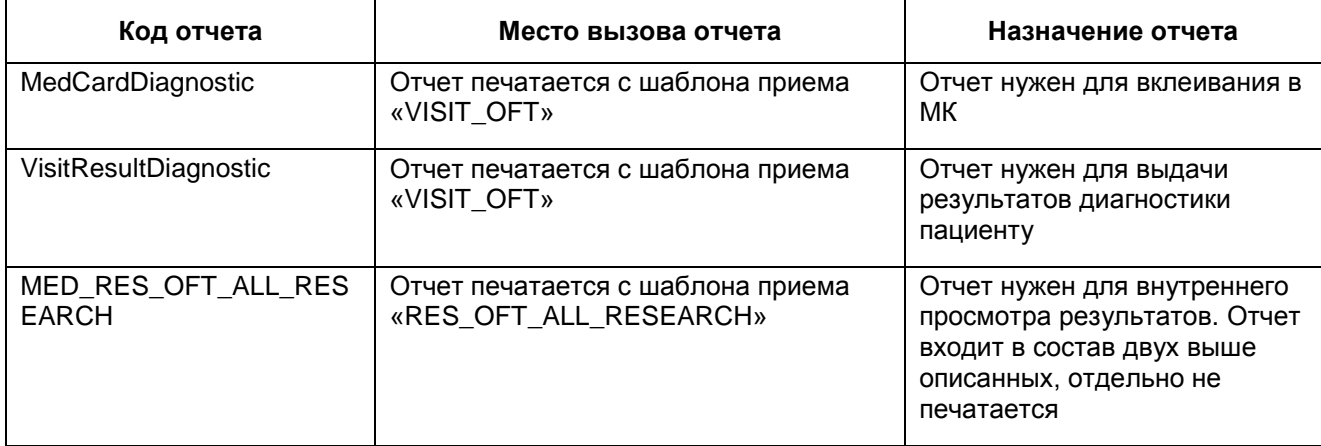

Для проверки наличия отчетов нажмите в главном меню кнопку «Система», выберите пункт «Настройка отчетов/Все пользовательские отчеты».

В разделе «Пользовательские отчеты» нажмите кнопку **В Показать фильтр** В открывшееся над заголовком «Код» таблицы поисковое поле введите значения, указанные выше [\(Таблица](#page-11-1) 4, столбец «Код отчета»). После каждого ввода кода нажмите клавишу «Enter». Если в таблице отобразились записи об отчетах с введенными кодами, значит отчеты в Системе настроены. Если какой-либо из отчетов не настроен, то выполните действия по его загрузке. Для этого нажмите в главном меню кнопку «Система», выберите пункт «Настройка отчетов/Пользовательские отчеты». В открывшемся окне, в разделе «Пользовательские отчеты», вызовите контекстное меню и выберите пункт «Сервис/Загрузить». В открывшемся окне «Загрузка» нажмите кнопку «Выберите файл» и загрузите отчет (файл формата .xml) с локального компьютера [\(Рисунок 7\)](#page-12-0). В поле «Загрузить справочник в ЛПУ» откройте встроенный справочник и выберите номер вашего ЛПУ. Нажмите кнопку «ОК». В результате в разделе «Пользовательские отчеты» отобразится запись о загруженном пользовательском отчете с соответствующим кодом и наименованием (см. [Таблица](#page-11-1) 4).

12

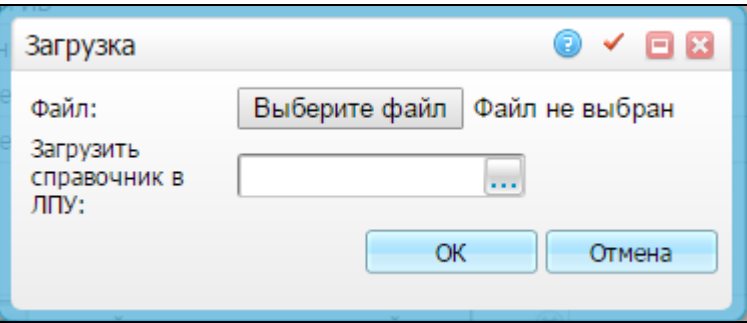

<span id="page-12-0"></span>Рисунок 7 – Окно загрузки отчета

## <span id="page-13-0"></span>**7 Настройка функционала «Диагностика»**

<span id="page-13-1"></span>Для настройки функционала «Диагностика» при оказании приема врача офтальмолога выполните настройки, описанные в п. [7.1,](#page-13-1) [7.2.](#page-13-2)

#### **7.1 Настройка системных опций**

В значении системной опции пропишите коды услуг врача офтальмолога через символ «;», где должен присутствовать функционал «Диагностика».

Для этого перейдите в раздел «Система / Настройка системных опций / Системные опции (Администратор)» [\(Рисунок 8\)](#page-13-3).

Найдите системную опцию с кодом «DiagnosticService».

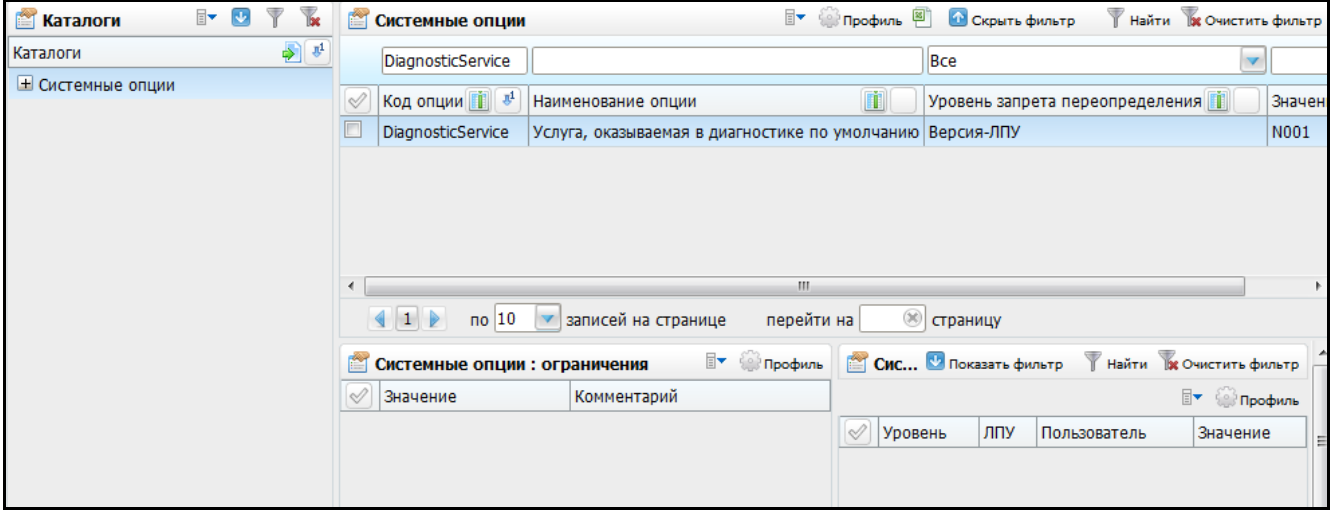

Рисунок 8 – Окно системных опций

<span id="page-13-3"></span>В значении системной опции укажите услугу приема врача офтальмолога, которая привязана к шаблону приема «VISIT\_OFT», и сопутствующую услугу шаблона приема с функционалом диагностики, которая привязана к шаблону приема «RES\_OFT\_ALL\_RESEARCH».

Коды услуг перечислите через символ «;».

#### <span id="page-13-2"></span>**7.2 Настройка шаблона направлений**

Рассмотрим пример создания шаблона направлений (записей на услугу), в состав которого будет включена основная услуга и сопутствующая из системной опции «DiagnosticService».

Для этого перейдите в раздел «Настройки / Шаблоны направлений (записей на услуги)» [\(Рисунок 9\)](#page-14-1) и выполните действия, описанные в п. [7.2.1](#page-14-0) - [7.2.3.](#page-17-0)

| k<br>$\overline{\mathbb{F}}$<br><b>J</b><br><b>Маталоги</b> |               | Шаблоны направлений                                                                                                |                                                                  | $\exists$  | <b>В Профиль В Показать фильтр У Найти В Очистить фильтр</b> |              |                    |
|-------------------------------------------------------------|---------------|----------------------------------------------------------------------------------------------------|------------------------------------------------------------------|------------|--------------------------------------------------------------|--------------|--------------------|
| $\mathbf{r}^1$<br>Каталоги                                  | $\heartsuit$  | Код                                                                                                    | Наименование                                                     |            | Автоматический                                               |              |                    |
| <b>E Шаблоны направлений</b>                                | $\Box$        | <b>SHAB</b>                                                                                                    | Шаблон1                                                          |            | Нет                                                          |              |                    |
|                                                             | $\Box$        | shab <sub>2</sub>                                                                                                  | Шаблон2                                                          |            | Нет                                                          |              |                    |
|                                                             | E             | 001                                                                                                    | Авто_Диагностика                                                 |            | Да                                                           |              |                    |
|                                                             |               | $\left  \left  \left  \right  \right  \right $<br>$\overline{10}$ 10 $\overline{v}$<br>Шаблоны направлений: услуги | записей на странице                                              | перейти на | (* страницу                                                  | $\Box$       | <b>ВЕР Профиль</b> |
|                                                             | $\mathscr{A}$ | Код услуги                                                                                                    | Наименование услуги                                              |            | $\mathbb{J}^1$                                               | Врач Кабинет | Вид ог             |
|                                                             |               | B04.047.101                                                                                                    | Диагностика (назначение и проведение)                            |            |                                                              | Приемный     |                    |
|                                                             | □             | B04.047.100                                                                                                    | Профилактический прием (осмотр, консультация) врача-офтальмолога |            |                                                              |              |                    |
|                                                             |               |                                                                                                    | m.                                                               |            |                                                              |              |                    |

Рисунок 9 – Окно шаблонов направлений

### <span id="page-14-1"></span>**7.2.1 Создание шаблона направлений**

<span id="page-14-0"></span>Для создания шаблона направлений в области «Шаблоны направлений» воспользуйтесь пунктом контекстного меню «Добавить». Откроется окно «Шаблоны направлений: добавление» [\(Рисунок 10\)](#page-14-2).

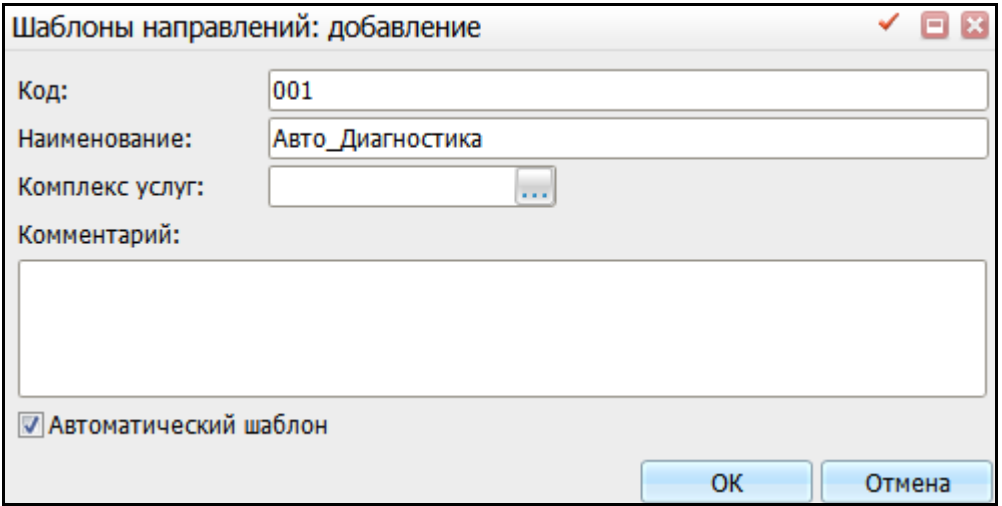

<span id="page-14-2"></span>Рисунок 10 – Окно «Шаблоны направлений: добавление»

Заполните поля:

- «Код» введите произвольный уникальный код шаблона направлений вручную;
- «Наименование» введите произвольное наименование шаблона направлений вручную;
- «Автоматический шаблон» установите «флажок».

После заполнения полей нажмите кнопку «ОК».

Далее добавьте услуги из системной опции «DiagnosticService» в область «Шаблоны направлений: услуги».

#### <span id="page-15-0"></span>**7.2.2 Добавление сопутствующей услуги**

Услуга, прикрепленная к шаблону приема «RES\_OFT\_ALL\_RESEARCH», является сопутствующей. Необходимо, чтобы при записи на основную услугу шаблона «VISIT\_OFT» производилась автоматическая запись на сопутствующую услугу.

Добавьте сопутствующую услугу. Для этого в области «Шаблоны направлений: услуги» воспользуйтесь пунктом контекстного меню «Добавить». Откроется окно «Шаблоны направлений: услуги: добавление» [\(Рисунок 11\)](#page-16-0).

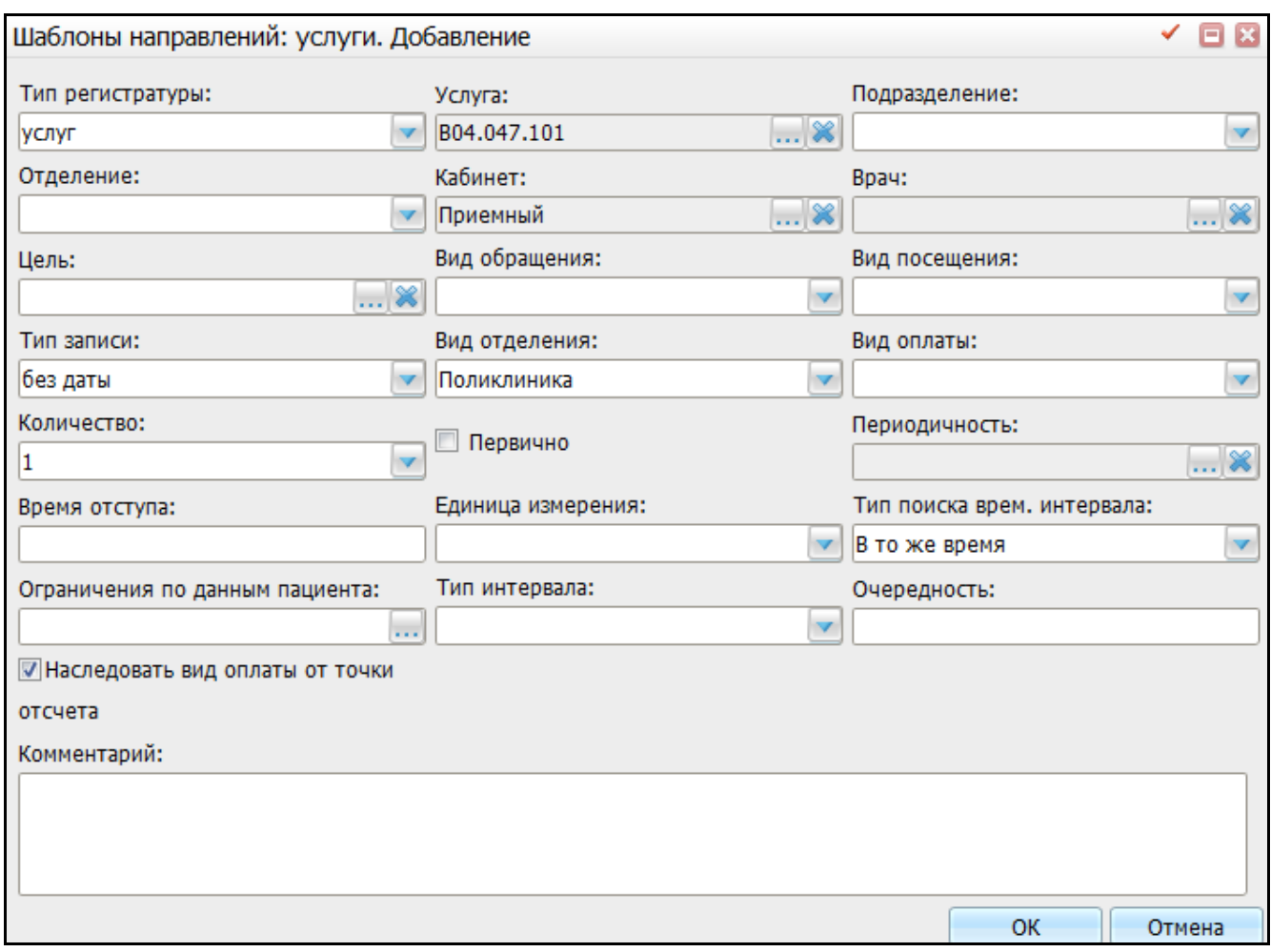

Рисунок 11 – Окно «Шаблоны направлений: услуги: добавление»

<span id="page-16-0"></span>Заполните следующие поля:

- «Тип регистратуры» выберите в выпадающем списке поля значение «услуг»;
- «Услуга» укажите услугу, привязанную к шаблону «RES\_OFT\_ALL\_RESEARCH»;
- «Кабинет» укажите кабинет, в котором оказывается данная услуга;
- «Тип записи» выберите в выпадающем списке поля значение «без даты»;
- «Вид отделения» выберите вид отделения, в котором оказывается данная услуга;
- «Количество» выберите в выпадающем списке поля значение «1»;
- «Тип поиска врем. интервала» выберите в выпадающем списке поля значение «В то же время»;
- «Наследовать вид оплаты от точки» установите «флажок».

После заполнения полей нажмите кнопку «ОК».

На сопутствующую услугу назначьте график, который по времени не совпадает с графиком работы кабинета, где эта услуга оказывается.

Для сопутствующей услуги чаще всего применяется «Тип поиска врем. интервала».

#### <span id="page-17-0"></span>**7.2.3 Добавление основной услуги**

Добавьте основную услугу.

Для этого в области «Шаблоны направлений: услуги» воспользуйтесь пунктом контекстного меню «Добавить». Откроется окно «Шаблоны направлений: услуги: добавление» [\(Рисунок 12\)](#page-17-1).

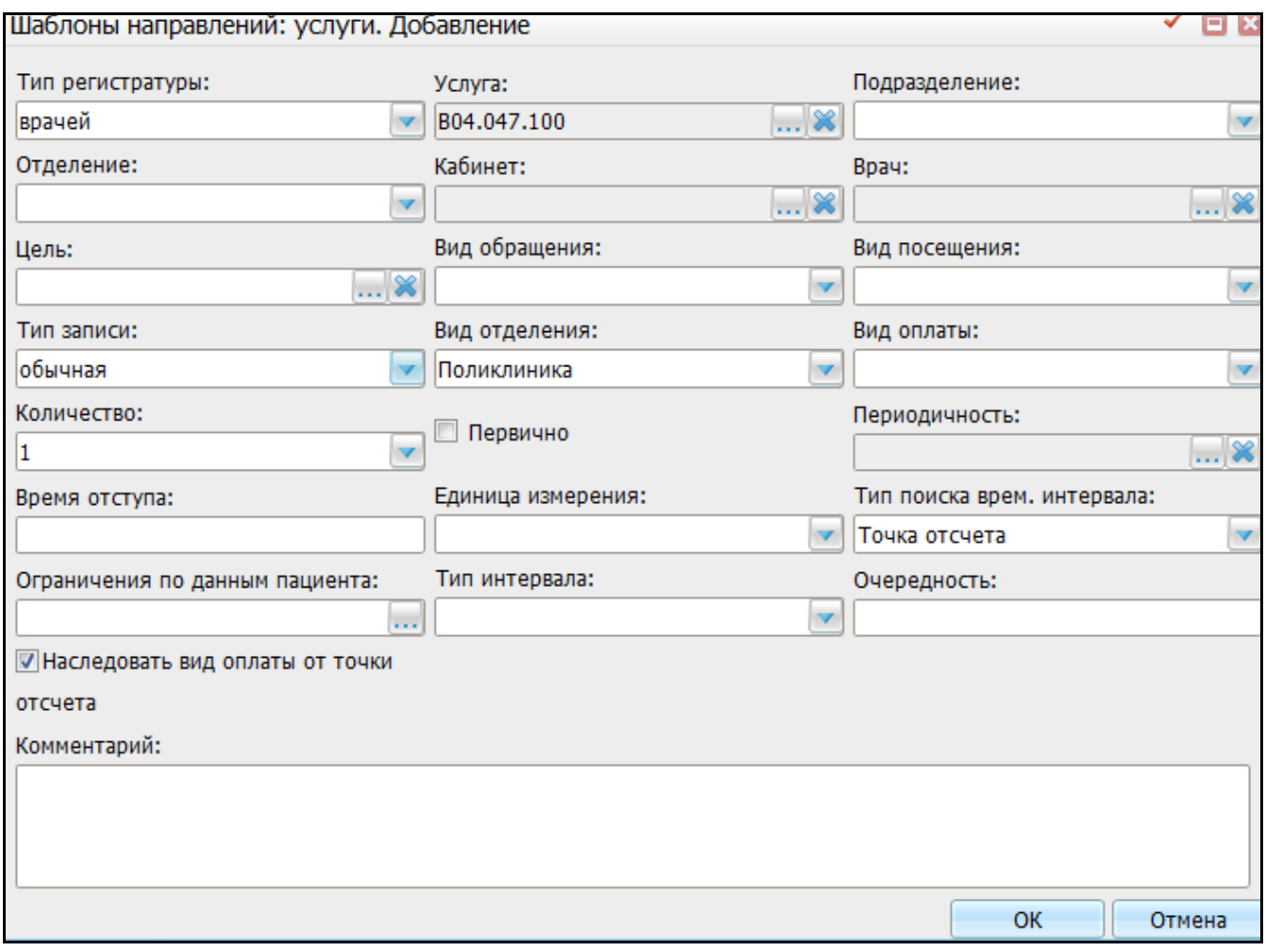

Рисунок 12 – Окно «Шаблоны направлений: услуги: добавление»

<span id="page-17-1"></span>Заполните следующие поля:

- «Тип регистратуры» выберите в выпадающем списке поля значение «врачей»;
- «Услуга» укажите услугу, привязанную к шаблону «VISIT\_OFT»;
- «Тип записи» выберите в выпадающем списке поля значение «обычная»;
- «Вид отделения» выберите вид отделения, в котором оказывается данная услуга;
- «Количество» выберите в выпадающем списке поля значение «1»;
- «Тип поиска врем. интервала» выберите в выпадающем списке поля значение «Точка отсчета»;
- «Наследовать вид оплаты от точки» установите «флажок».

После заполнения полей нажмите кнопку «ОК».

Данная настройка позволяет при записи на основную услугу автоматически записывать пациента и на диагностическую услугу, прописанную в системной опции.

**Примечание** - Также следует учитывать следующее: т.к. в «DiagnosticService» допускается возможность указания нескольких услуг через «;», то не должно быть несколько шаблонов записей (направления на услуги), в которых будут пересекаться услуги в качестве основных с ссылкой на несколько услуг из «DiagnosticService». В таком случае механизм работать не будет, что приведет к возникновению ошибки при попытке пройти с основной услуги в шаблон диагностической услуги через кнопку «Диагностика» в правом верхнем углу шаблона.

### <span id="page-19-0"></span>**8 Настройки шаблона офтальмолога**

#### <span id="page-19-1"></span>**8.1 Добавление шаблона приема**

Для настройки шаблона офтальмолога загрузите в Систему шаблон, в котором содержится вкладка с новыми контейнерами для шаблона офтальмолога. Для этого выберите пункт меню «Система / Конструктор шаблонов / Шаблоны услуг». В гриде «Шаблоны приемов» вызовите контекстное меню и выберите пункт «Добавить». Откроется окно «Добавление» [\(Рисунок 13\)](#page-19-3).

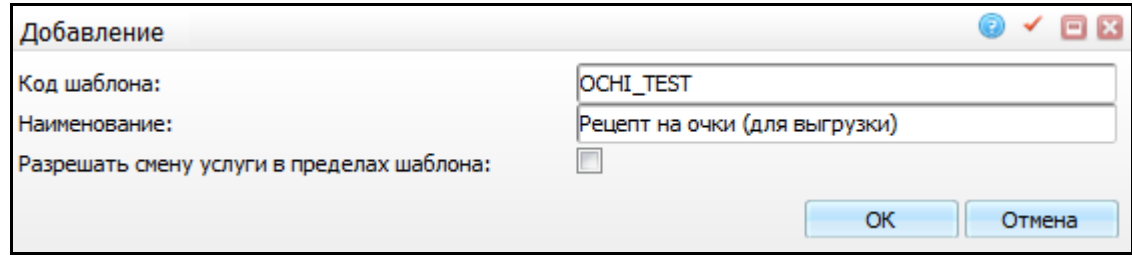

Рисунок 13 – Окно «Добавление»

<span id="page-19-3"></span>Заполните следующие поля:

«Код шаблона» - введите значение «OCHI\_TEST»;

«Наименование» - введите значение «Рецепт на очки (для выгрузки)».

После заполнения полей нажмите кнопку «ОК».

<span id="page-19-2"></span>**Примечание** - Загрузка и настройка шаблона оказания услуги описана в руководстве администратора «Настройка окна оказания услуг».

## **8.2 Подключение новой вкладки «Рецепт (офт)» в действующий шаблон офтальмолога**

В действующий шаблон офтальмолога подключите новую вкладку с кодом RECEPT\_OFT «Рецепт (офт)» или добавьте на существующую вкладку «Рецепт» контейнеры с кодами RECEPT\_LINZY «Рецепт на линзы», RECEPT\_OCHKI «Рецепт на очки».

Для этого выберите пункт меню «Система / Конструктор шаблонов услуг / Шаблоны услуг». В гриде «Шаблоны приемов» найдите шаблон для услуги приема офтальмолога, перейдите на вкладку «Вкладки приема» и добавьте новую вкладку,

используя пункт контекстного меню «Добавить». Откроется окно «Вкладки шаблонов услуг:» [\(Рисунок 14\)](#page-20-3).

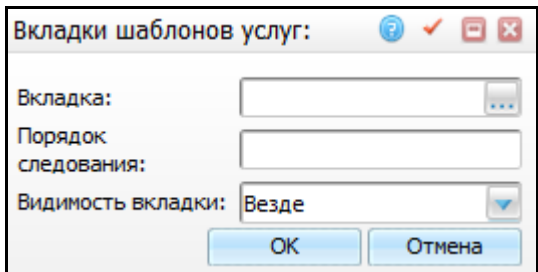

Рисунок 14 – Окно «Вкладки шаблонов услуг:»

<span id="page-20-3"></span>Заполните следующие поля:

- «Вкладка» введите значение «RECEPT\_OFT»;
- «Порядок следования» укажите порядок следования вкладки;
- «Видимость вкладки» в выпадающем списке поля выберите значение «Везде».

После заполнения полей нажмите кнопку «ОК».

#### <span id="page-20-0"></span>**8.2.1 Настройка отчета «Рецепт на линзы»**

Для настройки отчета «Рецепт на линзы» перейдите в раздел «Система / «Настройка отчетов / Пользовательские отчеты». На отчете с кодом «RECEPT\_LINZI» вызовите контекстное меню и выберите пункт «Сервис / Загрузить», выберите файл «Выгрузка записи из раздела 'Отчеты' \_ 225346433.html».

#### <span id="page-20-1"></span>**8.2.2 Настройка отчета «Рецепт на очки»**

<span id="page-20-2"></span>Аналогичным образом добавьте отчет «Рецепт на очки». Код отчета – «RECEPT\_OCHKI», код файла - «225346274.html».

#### **8.3 Подключение отчетов к шаблону офтальмолога**

Для подключения отчетов к шаблону офтальмолога выберите пункт меню «Система / Конструктор шаблонов / Шаблоны услуг». В гриде «Шаблоны приемов» найдите шаблон для услуги приема офтальмолога, перейдите на закладку «Отчеты» и добавить отчеты «RECEPT\_LINZI» и «RECEPT\_OCHKI».

21

## **Лист регистрации изменений**

L

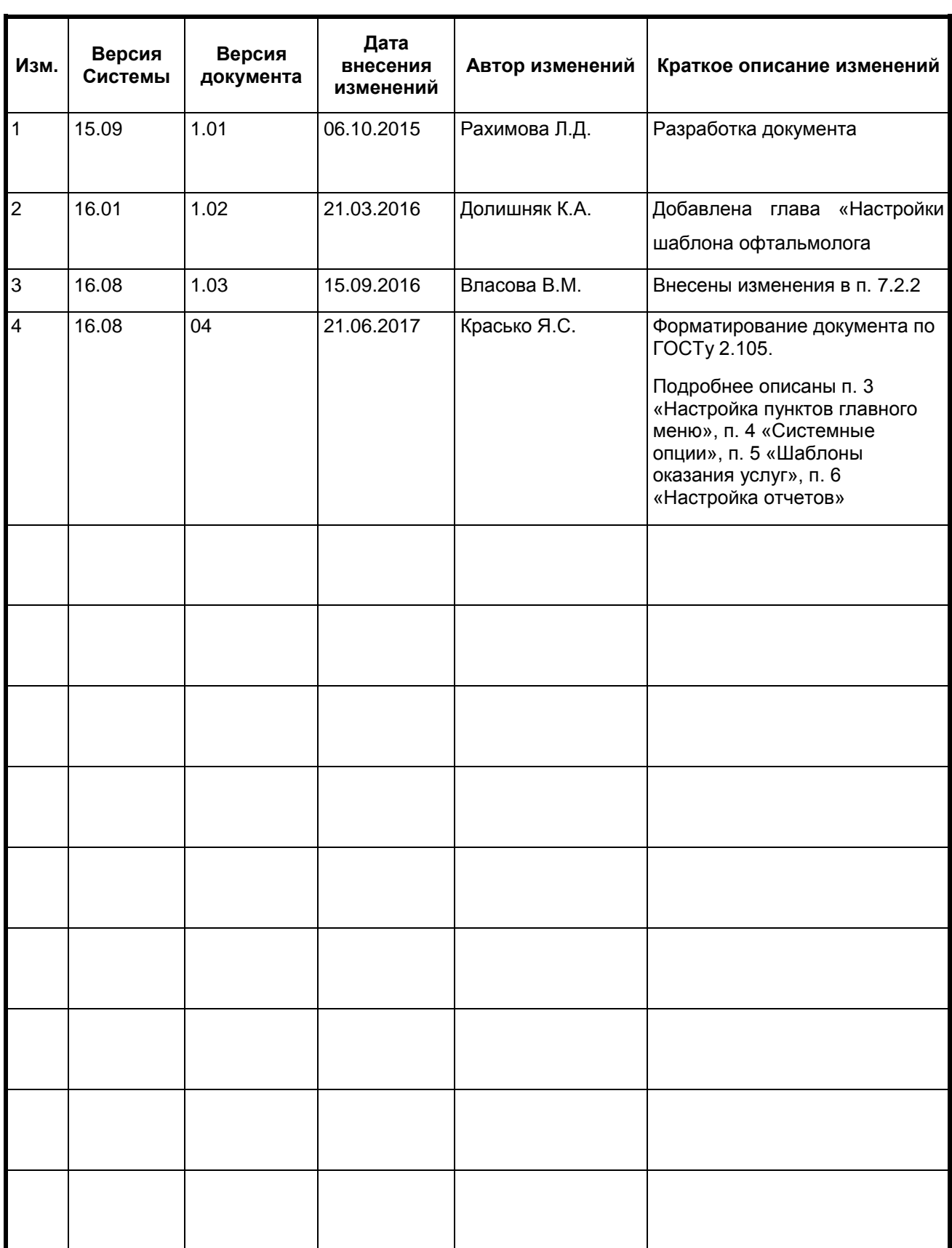